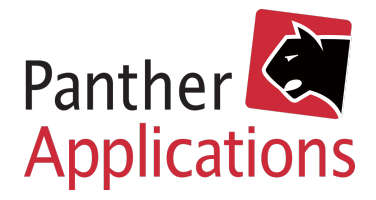

## **Panther Vejledning**

## Opsætning PA Wholesale med F-secure

Integrationen forudsætter en aftale med FDA om videresalg af F-secure licenser.

- 1) Log på Panther Admin. Bemærk at der skal logges på med en profil, der har rettigheder til at ændre produkter.
- 2) Klik i overmenuen "**Admin**"
- 3) Klik i undermenuen "**Udbyder**"
- 4) Nedenfor til venstre vælges "**Udbyders anlæg**"
- 5) Hvis du allerede har aktiveret "PA Wholesale" kan du springe til pkt. 9
- 6) Vælg "**Tilgængelige leverandører**"
- 7) Klik "**Aktiver**" ud for "**PA Wholesale**"
- 8) Klik herefter på knappen "**Tilføj nyt anlæg**" i bunden

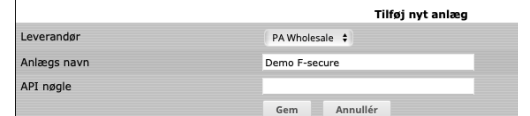

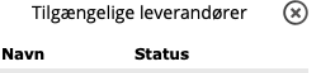

 $\circledR$ 

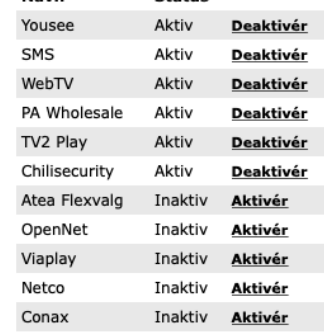

- 9) Indtast den API-nøgle du har fået udleveret af FDA i "**API nøgle**"
- 10) Indtast et navn til anlægget i "**Anlægsnavn**"

11) Klik "**Gem**"

## Opsætning af produkter

- 1) Klik i overmenuen "**Produkter**"
- 2) Klik i undermenuen "**Oversigt**"
- 3) Klik herefter på knappen "**Tilføj**" i bunden
- 4) Indsæt produktets navn, ident og vælg provisioneringsmodel "**PA Wholesale**"
- 5) Tryk "**Gem**"
- 6) Ud for "**Produkt**" kan der nu vælges det matchende produkt hos F-secure.
- 7) Gentag processen til alle produkter er oprettet (Husk at tilføje pris i højre side)

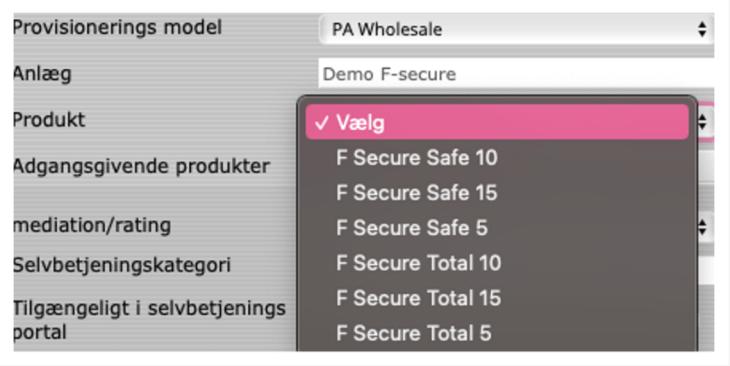